このカードは製品を動作させるために必要な情報が 記載されています。 大切に保管してください。

# **Panasonic**

# 起動情報案内カード

# カメラ拡張キット DG-NVE20

- ●この起動情報案内カードは大切に保管してください。カスタマーサポートを受ける際や機器に解除キー番号を再 入力する際に必要となります(複写されたものはサポートの対象になりません)。
- ●機器ID番号と発行された解除キー番号は以下の欄に記載してください。機器ID番号は、製品の包装または解除キー 番号を登録する画面などに表示されています。

### 機器ID番号

機器ID番号をここに記載してください。 そうしゃ インスコン ※各番号で使われている文字

解除キー番号

発行された解除キー番号をここに記載してください。

# 解除キー番号を取得するには みんじょう しゅうしゃ おおし おおし 携帯電話からのアクセス

●パソコン・携帯電話のウェブブラウザーからインターネット経由で解除キー番号 を取得します。下記のURLからアクセスしてください。 https://eww.netreg.panasonic.co.jp/ipkms/m-jp/

パソコンからアクセスするときは、下記のURLでも解除キー番号を取得できます。 https://eww.netreg.panasonic.co.jp/ipkms/pc/jp.htm ※フルブラウザー相当でアクセ

は、0 〜 9、A 〜 Fです。

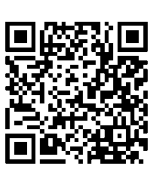

スしてください。

■当社製品のお買物・取り扱い方法・その他ご不明な点は下記へご相談ください。 パナソニック システムお客様ご相談センター

フリーダイヤル <u>ಕಾ 0120-878-410</u> 受付:9時~17時30分(土・日・祝祭日は受付のみ)

ホームページからのお問い合わせは https://sec.panasonic.biz/solution/info/

## 【ご相談窓口における個人情報のお取り扱い】

パナソニック株式会社およびパナソニックグループ関係会社(以下「当社」)は、お客様の個人情報をパナソニック 製品に関するご相談対応や修理サービスなどに利用させていただきます。併せて、お問い合わせ内容を正確に把握 するため、ご相談内容を録音させていただきます。また、折り返し電話をさせていただくときのために発信番号を 通知いただいておりますので、ご了承願います。当社は、お客様の個人情報を適切に管理し、修理業務等を委託す る場合や正当な理由がある場合を除き、第三者に個人情報を開示・提供いたしません。個人情報に関するお問い合 わせは、ご相談いただきました窓口にご連絡ください。

# パナソニック システムネットワークス株式会社

〒153-8687 東京都目黒区下目黒二丁目3番8号

# このカードは製品を動作させるために必要な情報が記載されています。 大切に保管してください。

# 解除キー番号の取得方法

- 下記の手順に従って、解除キー番号を取得してください。
- <キー管理システムのユーザー IDをお持ちでない方>
- ⇒ キー管理システムのサイトにアクセスして、ユーザー IDを取得してください。STEP1からお読みください。 <キー管理システムのユーザー IDをすでにお持ちの方>
- ⇒ キー管理システムのサイトにアクセスして、キー発行を行ってください。STEP2に進んでください。

ユーザー ID、解除キー番号を取得するには、下記のURLのサイトにアクセスしてください。

https://eww.netreg.panasonic.co.jp/ipkms/m-jp/

※パソコン、携帯電話のどちらからもアクセスできます。

- ※携帯電話からアクセスするときは、フルブラウザー相当でアクセスしてください(携帯電話の機種によっては接 続できないことがあります)。
- ※パソコンの場合は下記のURLからもキー発行ができます。

https://eww.netreg.panasonic.co.jp/ipkms/pc/jp.htm

## STEP1 ユーザー IDを入手します。

- (1) 上記のURLにアクセスし、「ディーラー登録」を選択してください。 ※パソコン用のURLからアクセスしたときは、「ディーラー登録を行う場合はこちらをクリック」をクリッ クしてください。
- (2) 画面の指示に従って、ご自身の情報を入力してください。
- (3) ユーザー IDとパスワードが発行されます。大切に保管してください。

#### 重要

- ●ユーザー IDとパスワードは、大切に保管してください。
- パスワードは、定期的に変更してください。

### STEP2 解除キー番号を入手します。

- (1) 上記のURLにアクセスし、「キー発行」を選択してください。 ※パソコン用のURLからアクセスしたときは、ログイン後に「解除キー番号発行」をクリックし、手順(3) に進んでください。
- (2) キー管理システムに登録済みのユーザー IDとパスワードを入力して、ログインしてください。
- (3) 画面の指示に従って、機器ID番号、起動ID番号および暗号ID番号を入力してください。 起動ID番号、暗号ID番号は、本カードに記載しています。 ※機器ID番号は、製品の包装または解除キー番号を登録する画面などに表示されています。
- (4) 解除キー番号が発行されます。本カードに記載し、大切に保管してください。

重要

- ●機器ID番号とその機器に使用する起動ID番号、暗号ID番号の組み合わせを間違えないようにご注意ください (一度解除キー番号を発行した起動ID番号は、別の機器ID番号との組み合わせで解除キー番号を発行するこ とはできません)。
- ●1台の機器に登録する解除キー番号は、手順(3)で複数の機器ID番号、暗号ID番号を入力することで同時 に発行することができます。
- ●別の機器について解除キー番号を発行する場合は、手順 (3) (4) を行ってください。

### STEP3 解除キー番号を製品に登録します。

詳しくはお買い上げの製品に付属の取扱説明書をお読みください。